# LTE広域化対応に伴う タブレットの不具合に関する対処方法

#### **LTE広域化対応に伴うタブレットの不具合に関する対処方法**

**タブレット端末のLTE広域化に伴い、「インターネット接続ができない」や「Microsoft Teamsの接続が不安定」等の事象が確認されて います。現在確認されている事象について、改善につながった手順をご案内しますので、タブレットに不具合が発生した際に、お試しいた だくようをお願いいたします。**

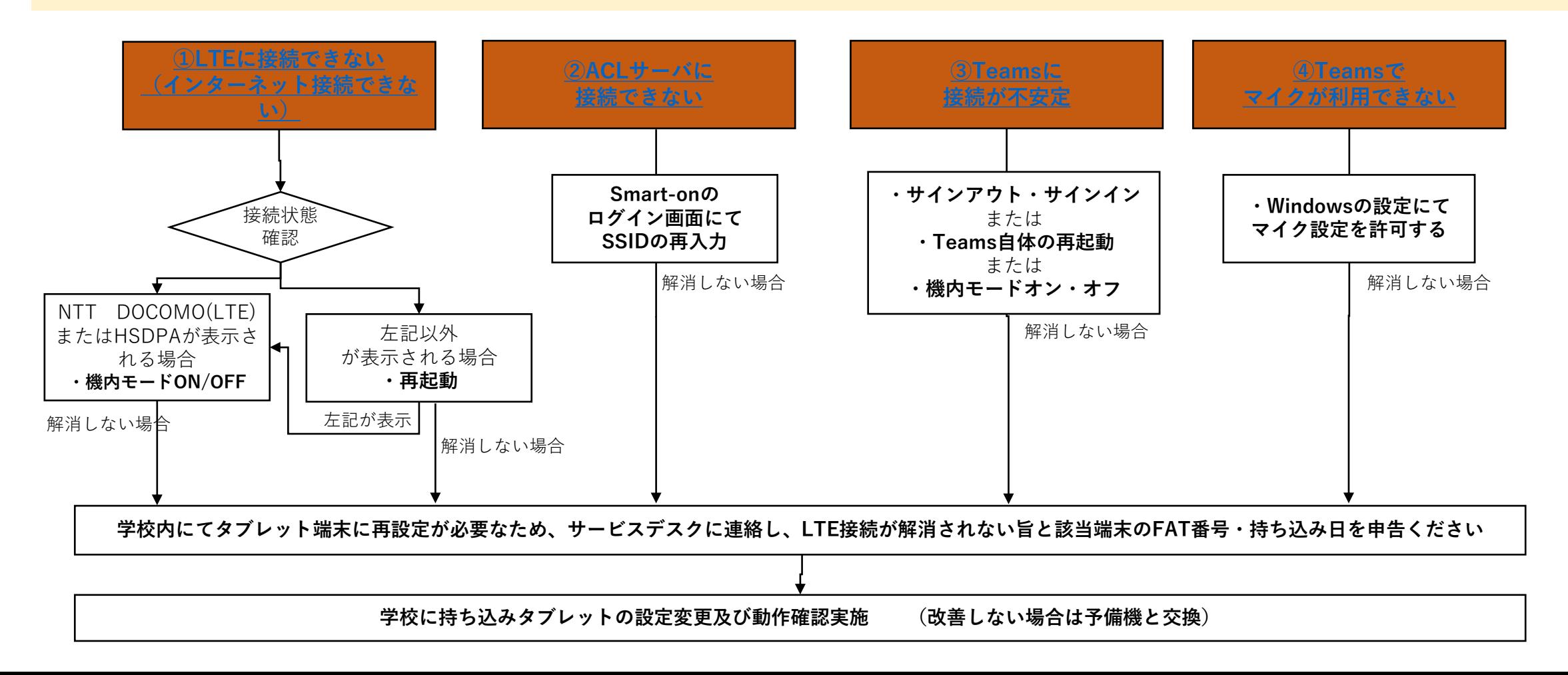

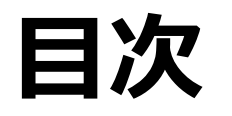

- **「LTEに接続できない」でお困りの方は 「1. LTE[接続操作方法](#page-3-0)」の手順からご参照ください。**
- **「ACLサーバに接続できません」でお困りの方は**

**「2. ACL[サーバへ接続できません」が表示される場合」](#page-19-0)の手順からご参照ください。**

• **「Teamsへ接続が不安定な場合」でお困りの方は**

**「3. Teams[の接続が不安定な場合」](#page-20-0)の手順からご参照ください。**

• **「Teamsでマイクが利用できない」でお困りの方は**

**「4. Teams[でマイクが利用できない](#page-23-0)」の手順からご参照ください。**

## <span id="page-3-0"></span>**1. LTE接続操作方法**

#### 接続確認 **②** NTT DOCOMO (LTE) 接続済み Wi-Fi (Te 無効 Wi-Fi をもう一度オンにする 手動  $\checkmark$ ネットワークとインターネットの設定 設定を変更します(例:接続を従量制課金接続に設定する)。  $\epsilon_{\rm D}^{\rm L2}$  $\langle \langle \cdot | \cdot \rangle$ æ. .al モバイル ホットス Wi-Fi 機内モード 携帯ネットワーク ポット **①** 17:39 量 同 2022/01/27

- **① タスクバーのネットワークアイコン[ ]をタップ します。**
- **② インタネットアクセスの表示を確認してください。**

**「NTT DOCOMO(LTE)またはHSDPA」の場合 1.1 「[NTT DOCOMO\(LTE\)](#page-4-0)または HSDPAが表示されている場合」 の手順にお進みください。**

#### **「NTT DOCOMO(LTE)またはHSDPA」以外の場合 1.2 「[NTT DOCOMO\(LTE\)](#page-10-0)または HSDPA[が表示されていない場合」](#page-10-0) の手順にお進みください。**

<span id="page-4-0"></span>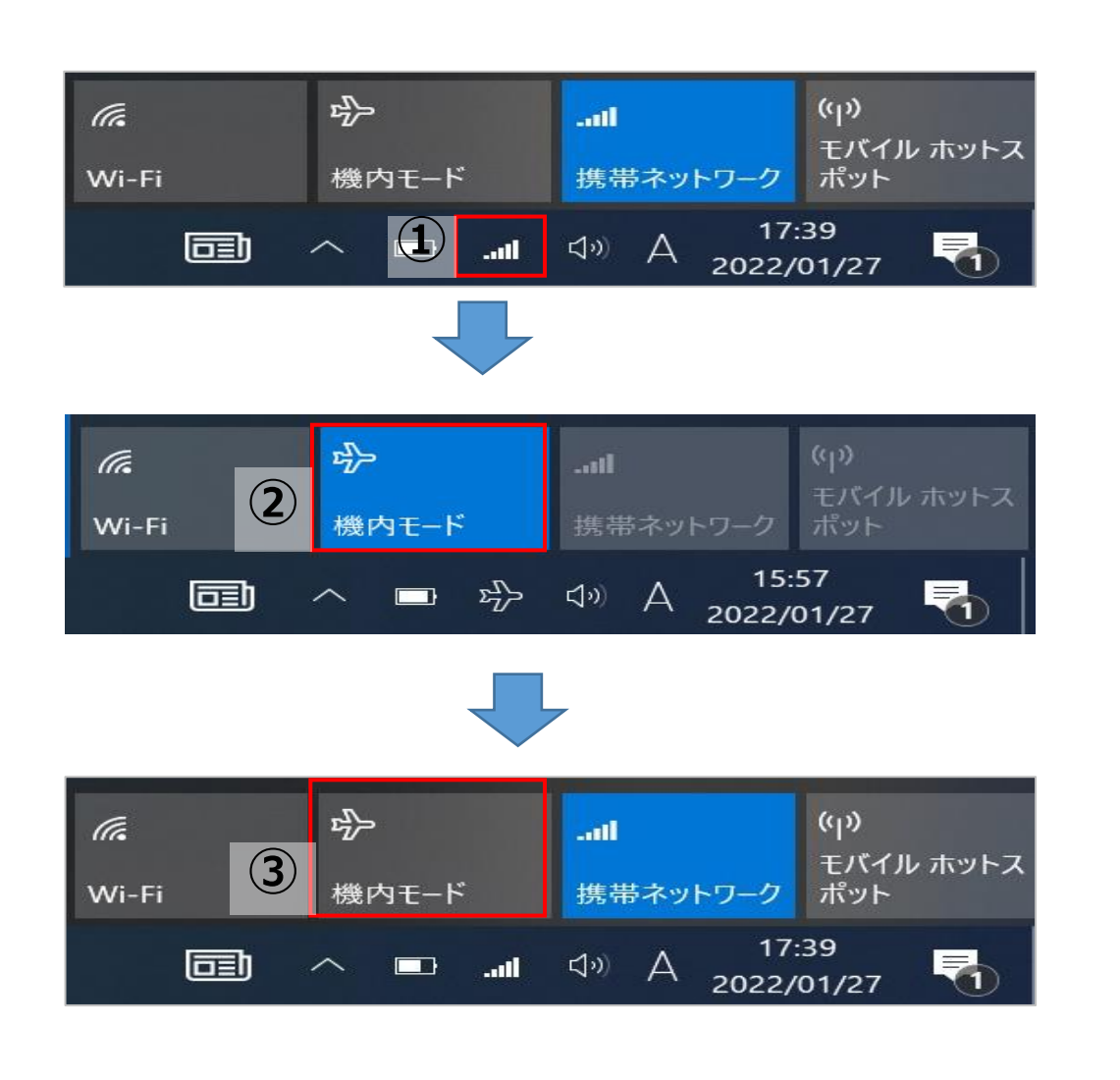

- **① タスクバーのネットワークアイコン[ ]をタップします。**
- **② 機内モードをクリックし、「ON」にします。**
	- ※ネットワークアイコン[ ... || ]が機内モードアイコン **[ ]に変わったことを確認します。**
- **③ 機内モードを「OFF」にします。**
	- ※機内モードアイコン[ <sup>☆</sup> ]がネットワークアイコン **[ ]に変わったことを確認します。**

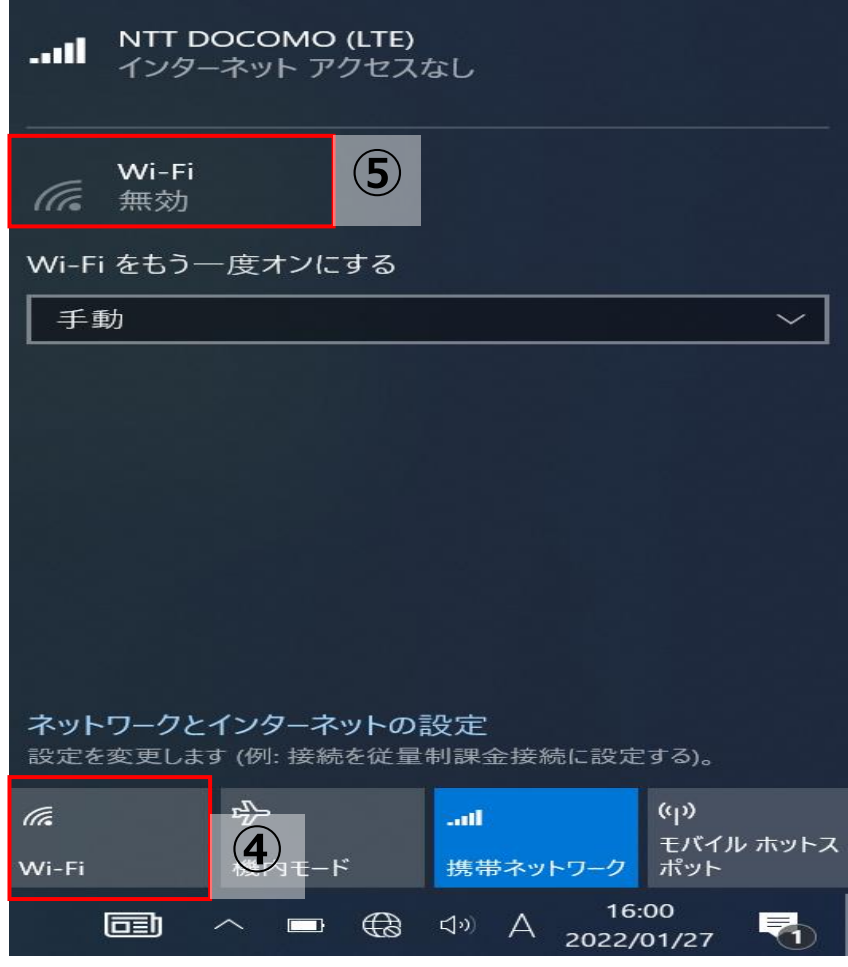

- **Wi-Fiをクリックし、「OFF」にします。**
- **Wi-Fiが「無効」になっていることを確認します。**

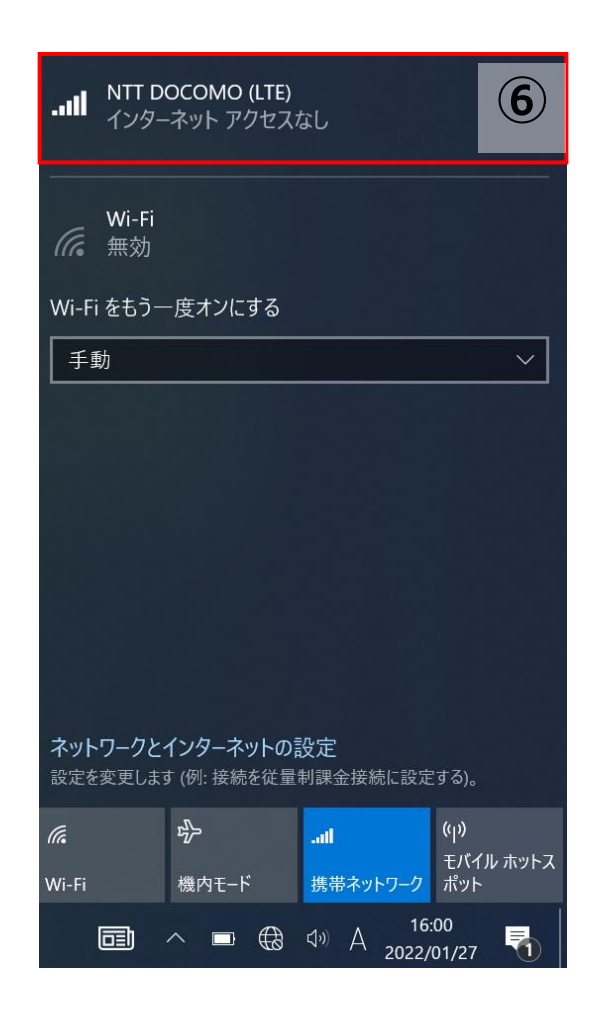

#### **⑥ 「NTT DOCOMO(LTE)またはHSDPA 」をタップしま す。**

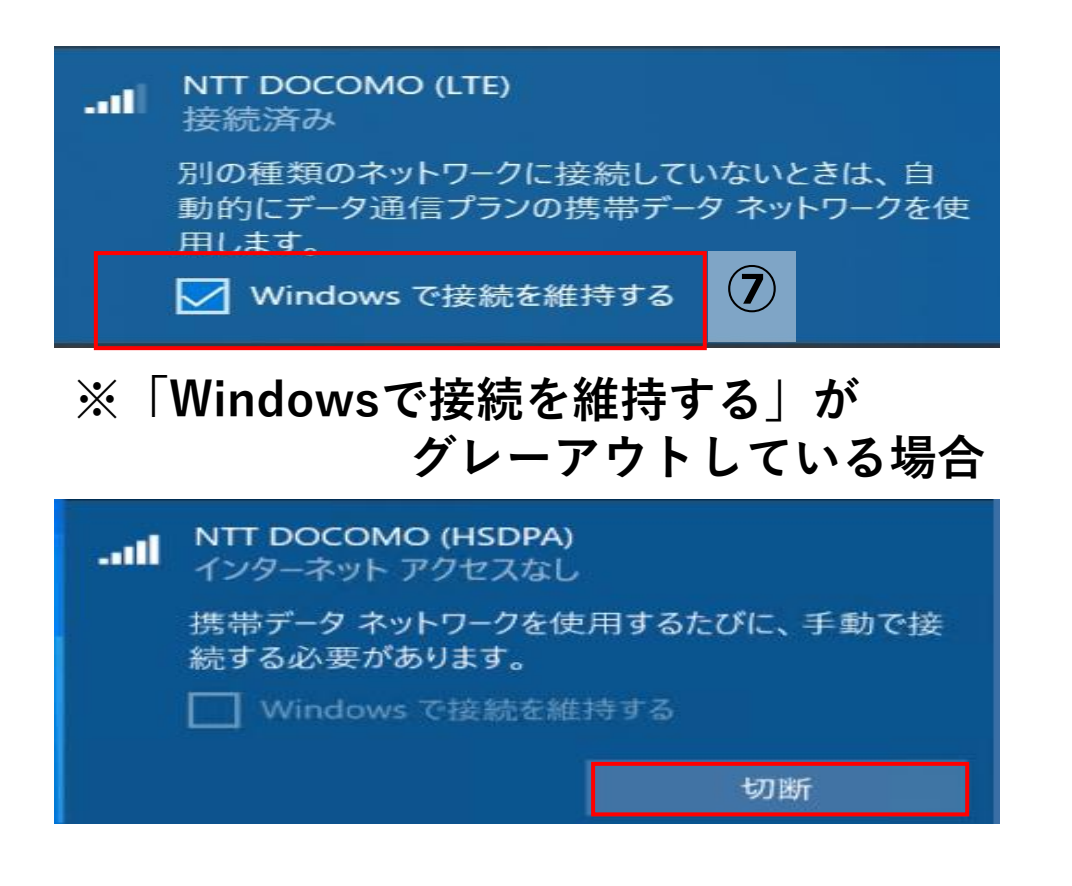

**⑦ 「Windowsで接続を維持する」にチェックを入れます。**

**※「Windowsで接続を維持する」がグレーアウトしてチェッ クを入れることが出来ない場合は以下の手順になります。**

- **(A) 「切断」をタップします。**
- **(B) 「Windowsで接続を維持する」にチェックを入れます。**
- **(C) チェックを入れますと、自動で「NTTDOCOMO(LTE) 接続済み」に切り替わります。**

## **1.1 動作確認手順**

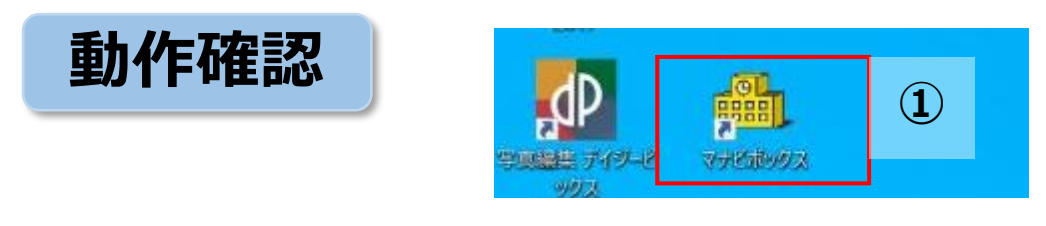

#### **※マナビボックスがデスクトップにない場合**

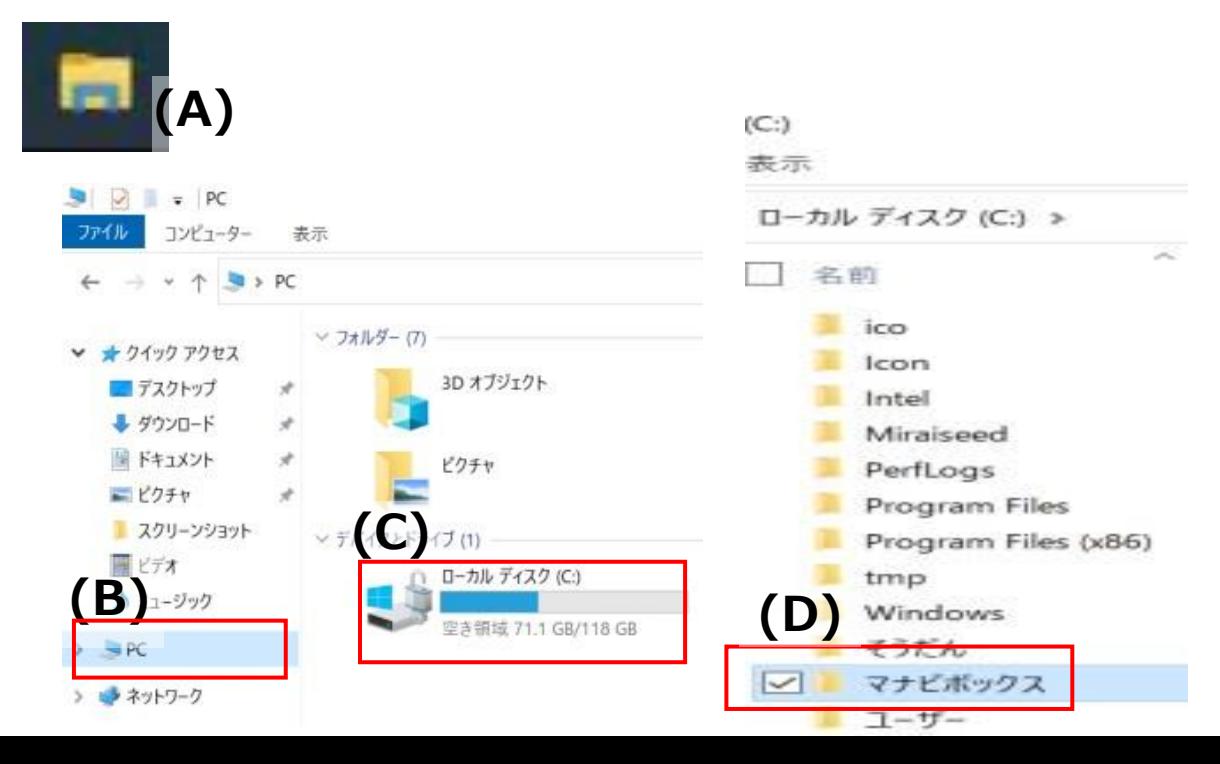

**① デスクトップ上にあるマナビボックスアイコン [ ]をダ ブルクリックします。**

**※マナビボックスがデスクトップにない場合**

- **(A) タスクバーにあるエクスプローラーアイコン[ ]をク リックします。**
- **(B) 左側にある「PC」をクリックします。**
- **(C) ローカルディスク(C:)をクリックします。**
- **(D) 「マナビボックス」のフォルダをダブルクリックします。**

### **1.1 動作確認手順**

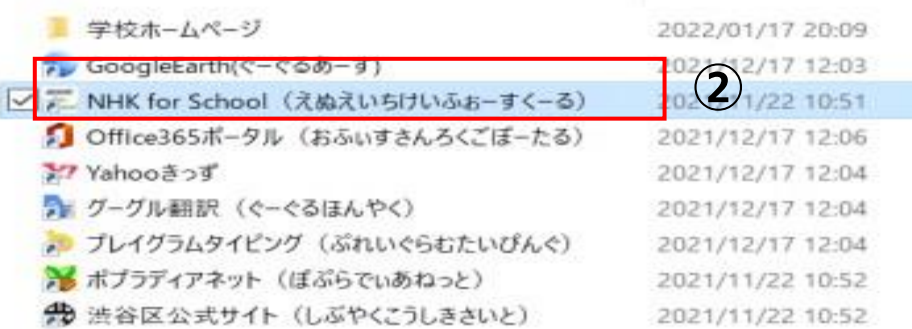

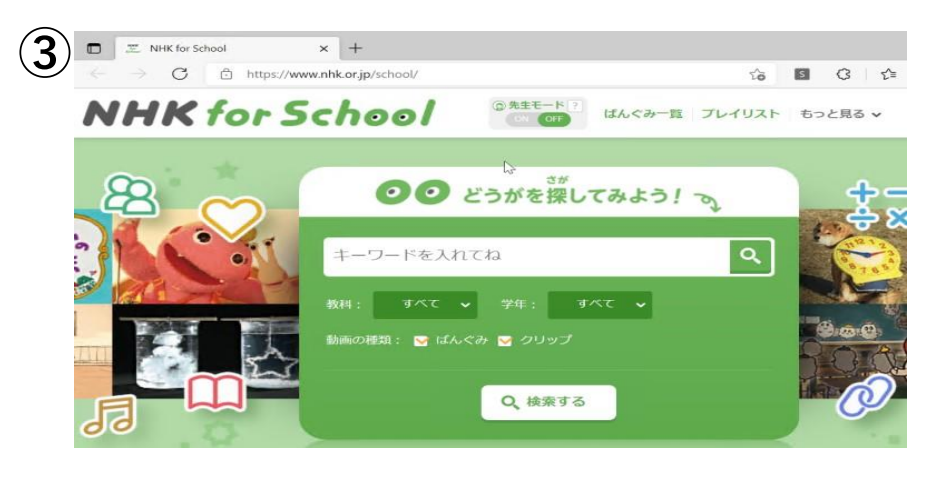

- **「NHK for School」をダブルクリックします。**
- **「NHK for School」が開けることを確認します。**
- **「NHK for School」を閉じます。**

**エクスプローラー[ ]を閉じます。**

以上の手順で解消しない場合は「1.3 上記手順で解消しない場合」の手順にお進みください。

- <span id="page-10-0"></span>**電源ボタンを長押しします。**
- **途中で画面に「スライドしてPCをシャットダウンします」と表示されることがありますが、何もせず長押しをし続けます。**
- **画面が真っ暗になりますが、そのまま長押しをし続けます。**
- **中央にWindowsマークが表示されて初めて長押しをやめます。**
- **電源ボタンを押して離し、再度電源を入れます。**

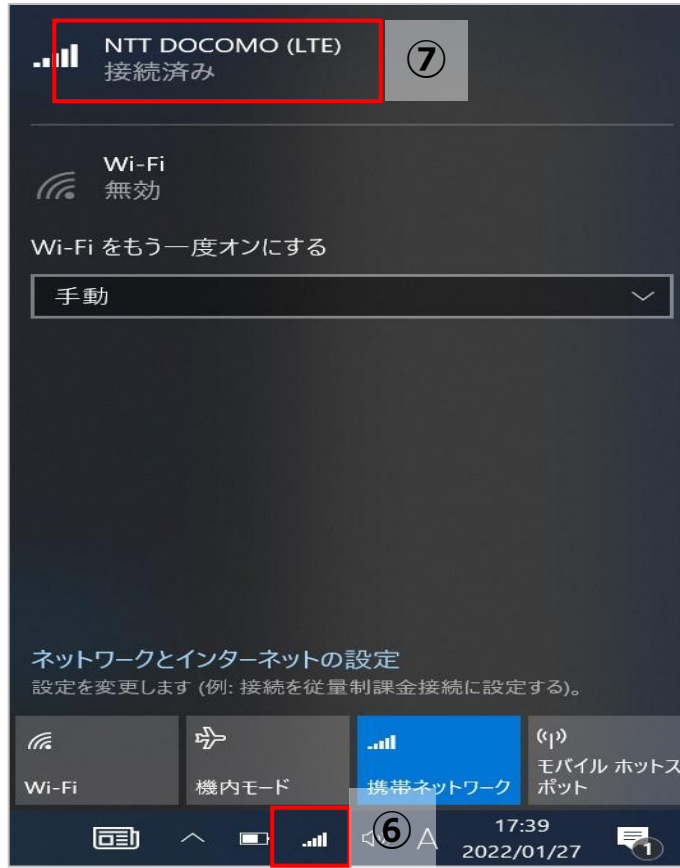

- **ネットワークアイコン[ ]をクリックします。**
- **NTT DOCOMO(LTE)になっていることを確認します。**

# **1.2 動作確認手順**

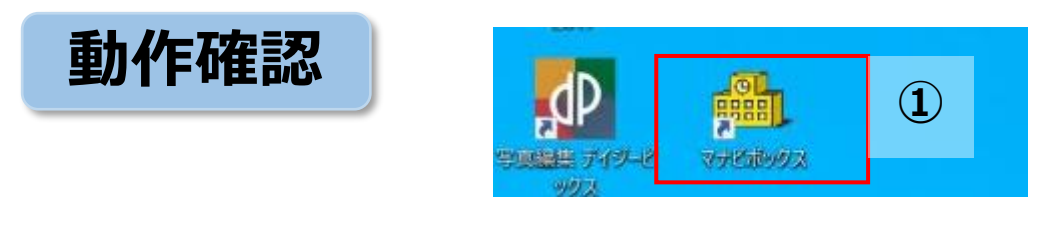

#### **※マナビボックスがデスクトップにない場合**

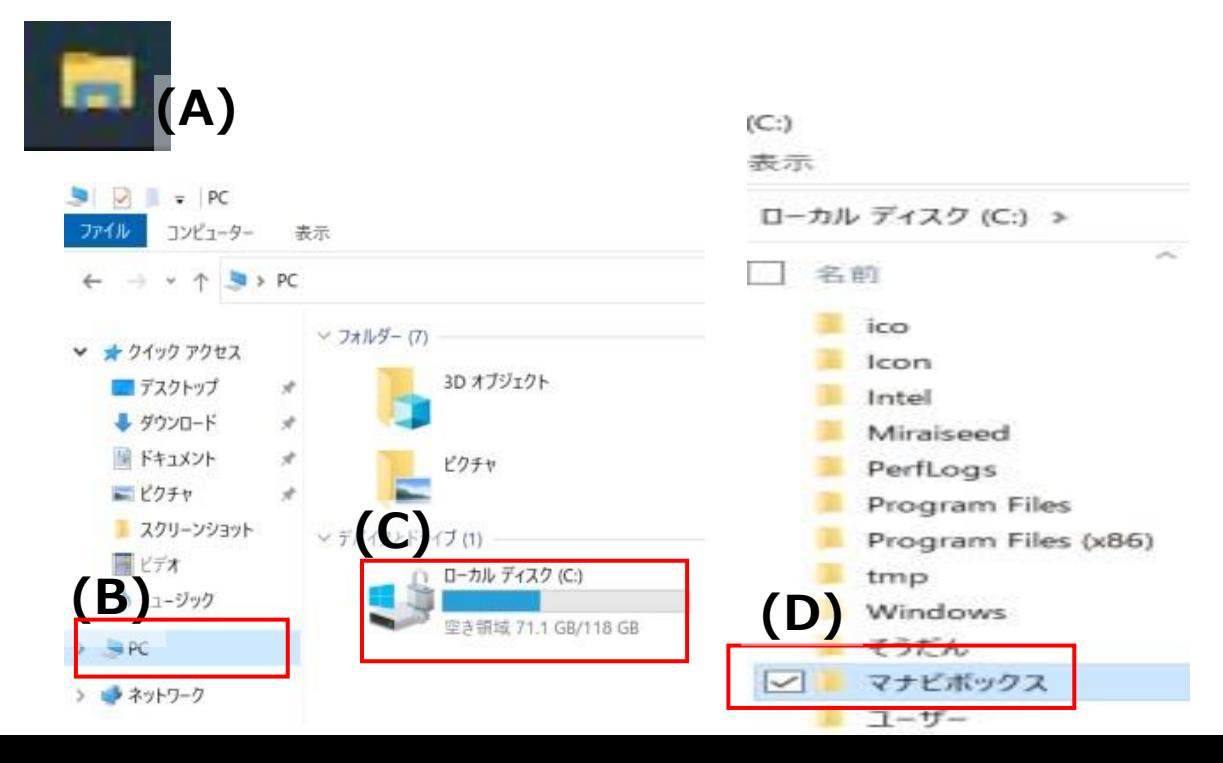

**① デスクトップ上にあるマナビボックスアイコン [ ]をダ ブルクリックします。**

**※マナビボックスがデスクトップにない場合**

- **(A) タスクバーにあるエクスプローラーアイコン[ ]をク リックします。**
- **(B) 左側にある「PC」をクリックします。**
- **(C) ローカルディスク(C:)をクリックします。**
- **(D) 「マナビボックス」のフォルダをダブルクリックします。**

## **1.2 動作確認手順**

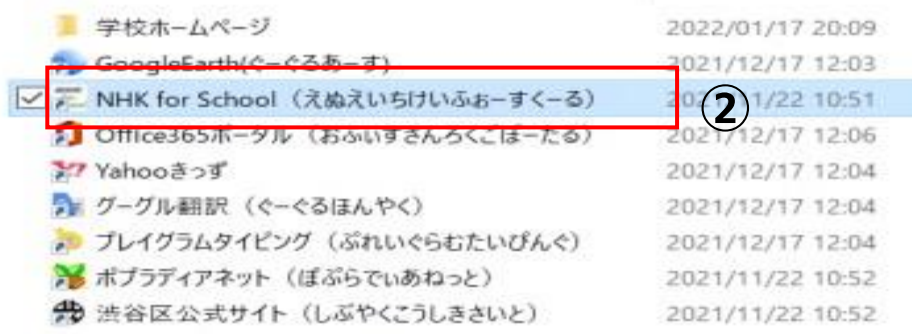

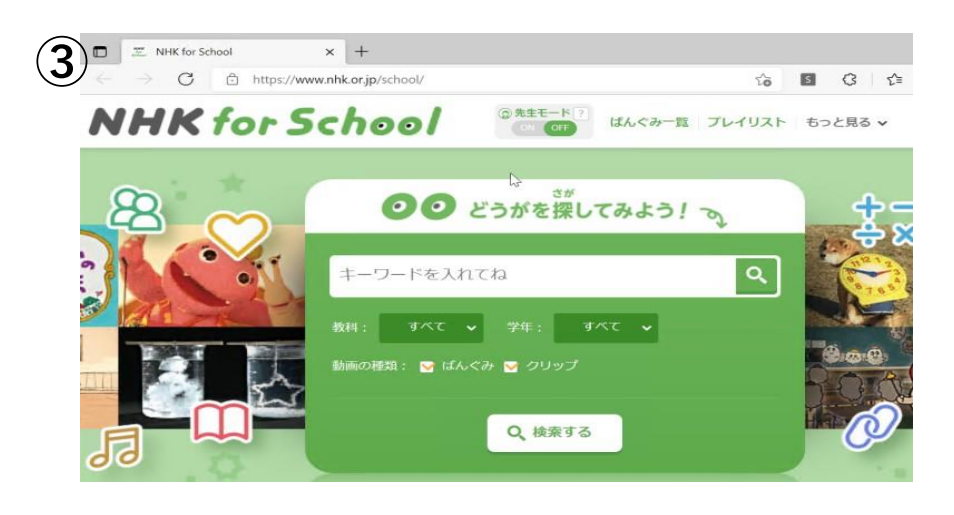

- **「NHK for School」をダブルクリックします。**
- **「NHK for School」が開けることを確認します。**
- **「NHK for School」を閉じます。**

**エクスプローラー[ ]を閉じます。**

以上の手順で解消しない場合は「1.3 上記手順で解消しない場合」の手順にお進みください。

#### **1.3 上記手順で解消しない場合**

- **学校内にてタブレット端末に再設定が必要なため、サービスデスクへ連絡し、LTE接続が解消されない旨と該当端末の FAT番号・持ち込み日を申告してください。**
- **運用事業者にて該当端末に広域網への切り替えを行うタスクを配布します。**
- **児童・生徒様が登校された際に、学校のWi-Fiに接続していただくと自動でタスクが配布されます。**
- **タスクが実行完了すると、自動で再起動されるので1時間ほどお待ちください。 ※自動で再起動されない場合は手動で再起動をお願いします。**
- **再起動が完了した後、「1.4 動作確認」の手順に進み、動作確認を行ってください。**

# **1.4 タスク配布後の動作確認手順**

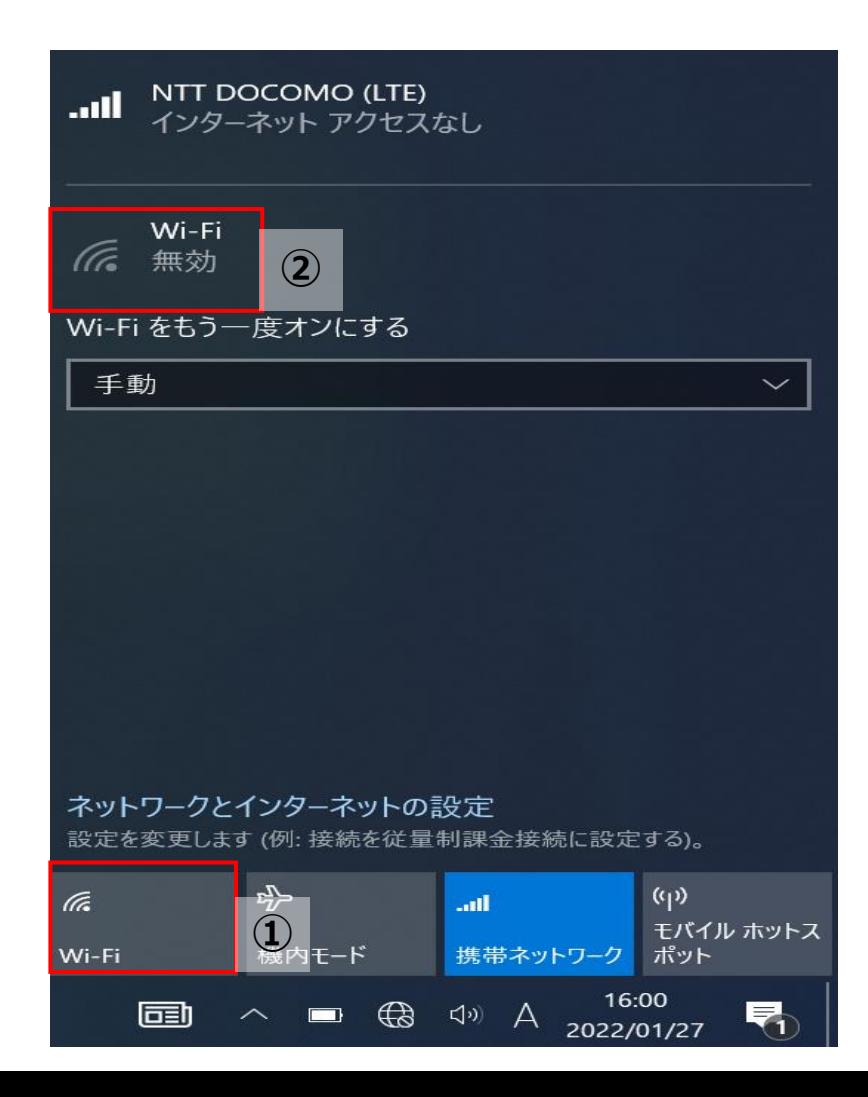

- **Wi-Fiをクリックし、「OFF」にします。**
- **Wi-Fiが無効になったことを確認します。**
- **携帯ネットワークが「ON」になっていることを確認します。**

**※「OFF]になっている場合は「ON」にします。 ネットワークアイコン[ ]が表示されるまで待ちます。**

## **1.4 動作確認手順**

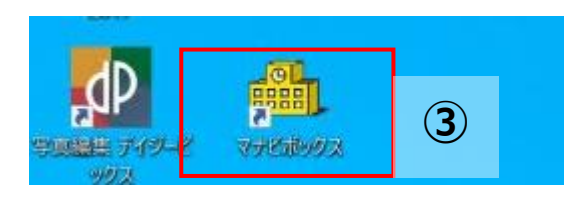

#### **③ デスクトップ上にあるマナビボックスアイコン [ ]をダ ブルクリックします。**

#### **※マナビボックスがデスクトップにない場合**

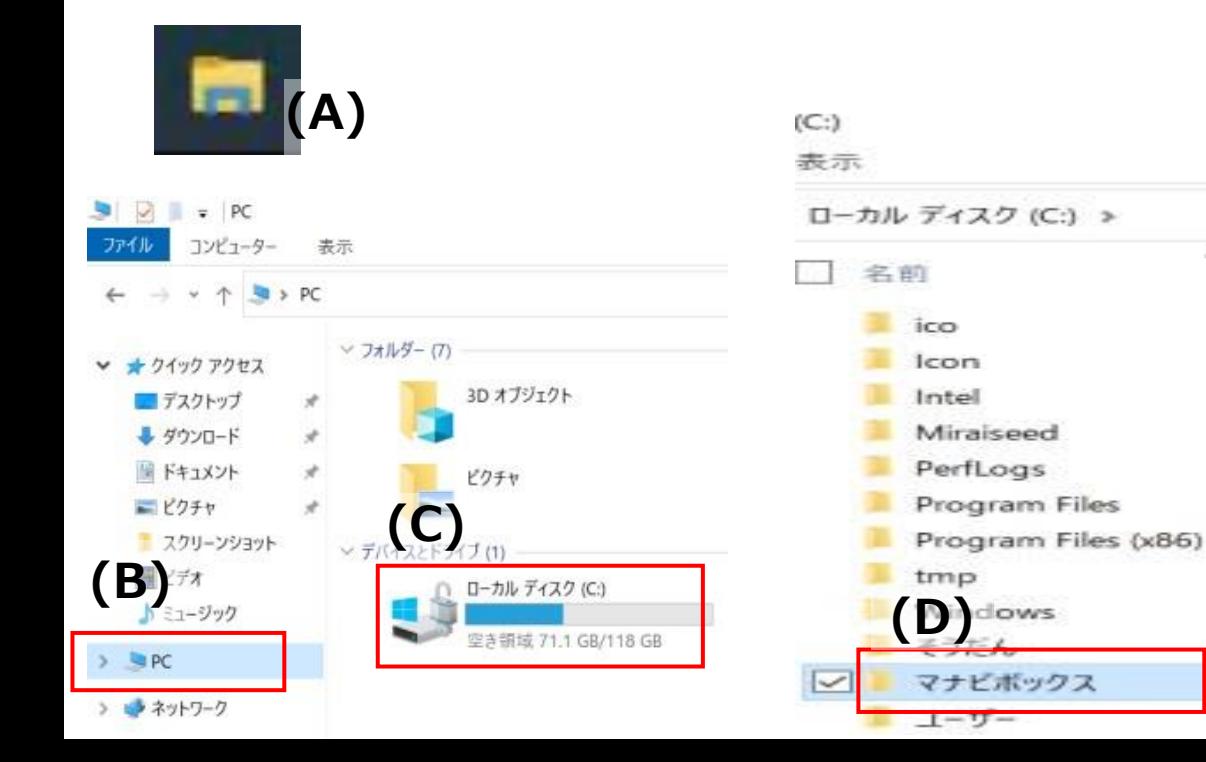

- **(A) タスクバーにあるエクスプローラーアイコン[ ]をク リックします。**
- **(B) 左側にある「PC」をクリックします。**

**※マナビボックスがデスクトップにない場合**

- **(C) ローカルディスク(C:)をクリックします。**
- **(D) 「マナビボックス」のフォルダをダブルクリックします。**

## **1.4 動作確認手順**

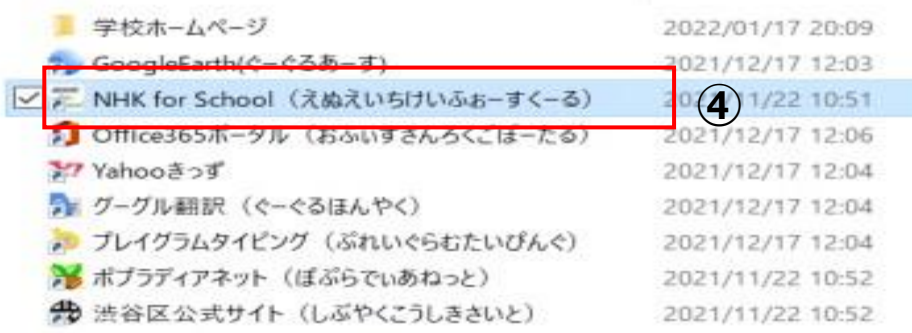

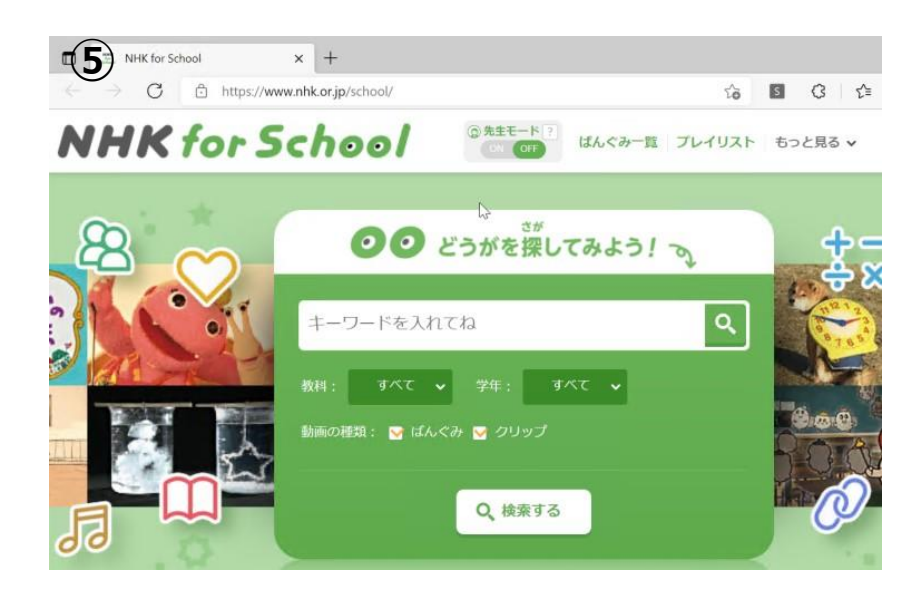

- **「NHK for School」をダブルクリックします。**
- **「NHK for School」が開けることを確認します。**
- **「NHK for School」を閉じます。**

**エクスプローラー[ ]を閉じます。**

### **1.4 動作確認手順**

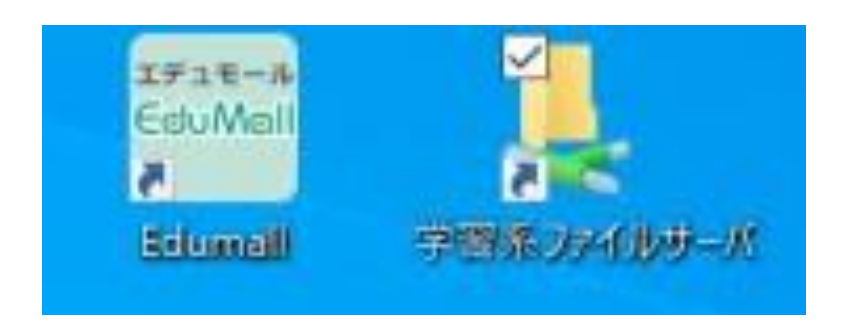

- **⑧ デスクトップにある「学習系ファイルサーバ」をダブルクリッ クします。**
- **⑨ 「学習系ファイルサーバ」が開けないことを確認します。**
- **⑩ 開けないことが確認できたら「学習系ファイルサーバ」を閉 じます。**

#### 以上の手順で解消しない場合はサービスデスクへご連絡ください。

# <span id="page-19-0"></span>**. 「ACLサーバへ接続できません」が表示される場合**

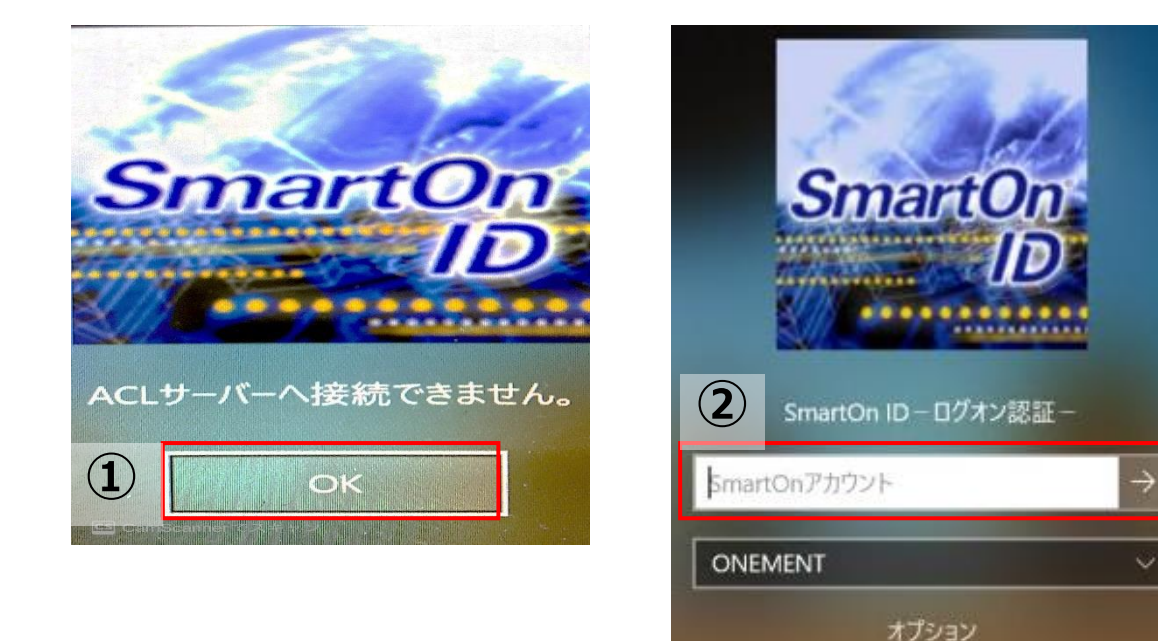

- **「OK」をクリックします。**
- **SmartOnIDをメモに記録し×で削除し、 SmartOnIDを再入力します。(半角大文字です。)**
- **「Enter」を押下します。**

以上の手順で解消しない場合はサービスデスクへご連絡ください。

# <span id="page-20-0"></span>**3. Teamsの接続が不安定な場合**

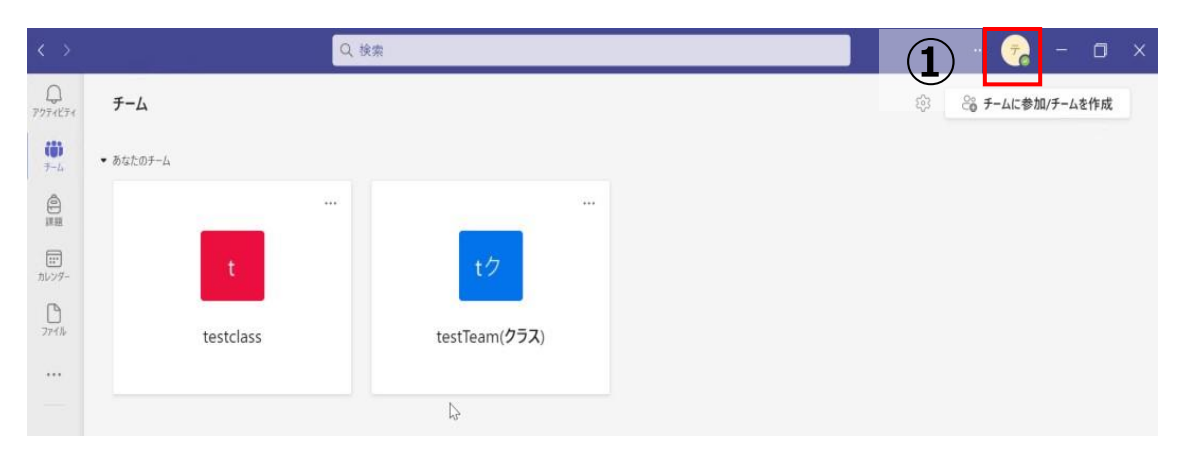

 $\Box$  $\mathsf{x}$ テスト 小学校児童021 SS2040024@shibuya.ed.jp 連絡可能 - ステータスメッセー... □ 保存済み 国アカウントの管理 十 個人用アカウントの追加 **②**サインアウト

**① Teamsを起動し、右上のアイコンをクリックします。**

**② 「サインアウト」をクリックします。**

**※サインアウトした後に「Microsoft Teamsへようこ そ!」の画面が表示される場合かありますが、閉じます。**

## **3. Teamsの接続が不安定な場合**

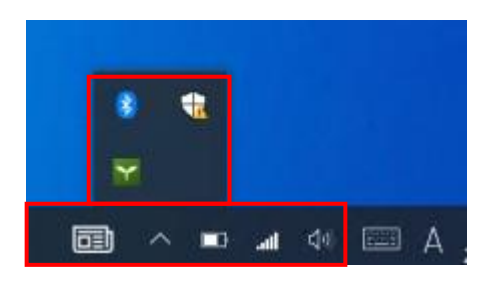

**※Teamsアイコンが表示されている場合**

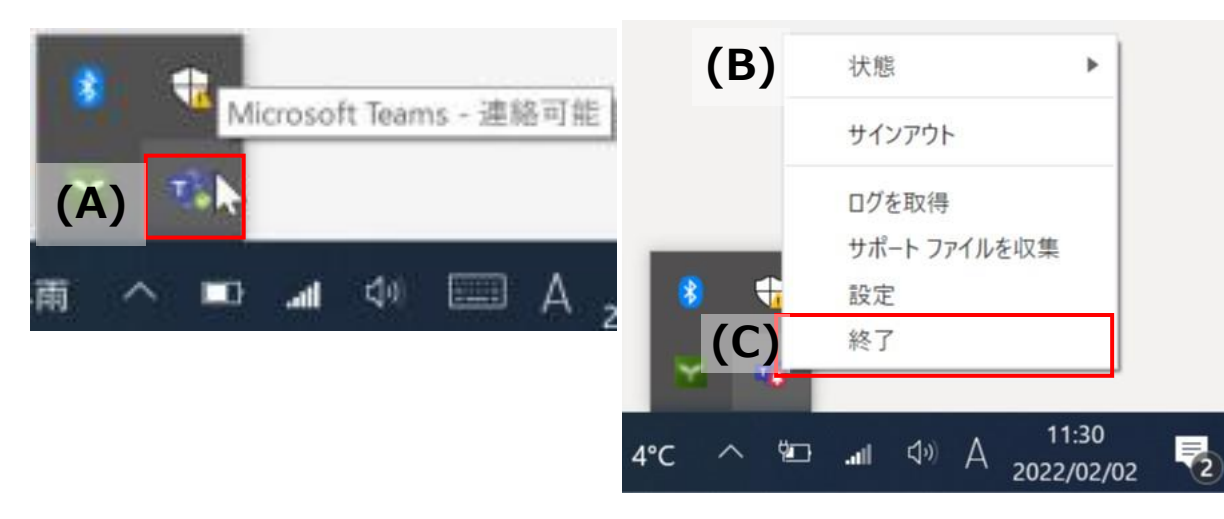

- **③ 右下のタスクバーにTeamsアイコン[ ]が表示されて いないか確認します。**
- **④ [ ]をクリックし、Teamsアイコン[ ]が表示されて いないか確認します。**

**※Teamsアイコンが表示されている場合**

- **(A) Teamsアイコン[ ]にカーソルを合わせます。**
- **(B) カーソルを合わせた状態で右クリックします。**

**(C) 「終了」をクリックします。**

### **3. Teamsの接続が不安定な場合**

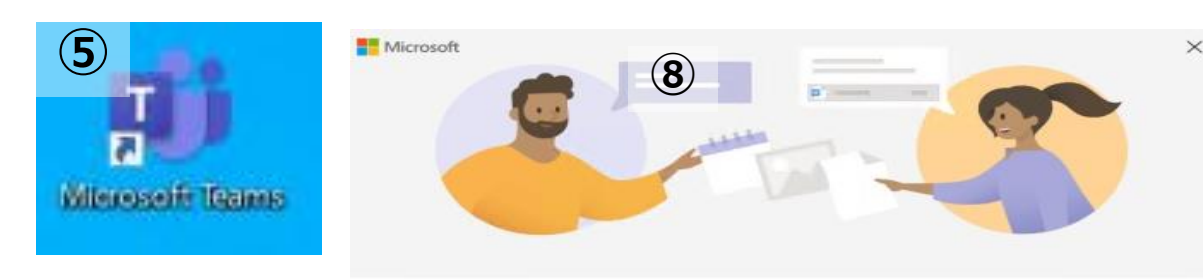

Microsoft Teams へようこそ! 1つのアプリで、同僚と共同作業したり、ソーシャルグループと調整したりできます。

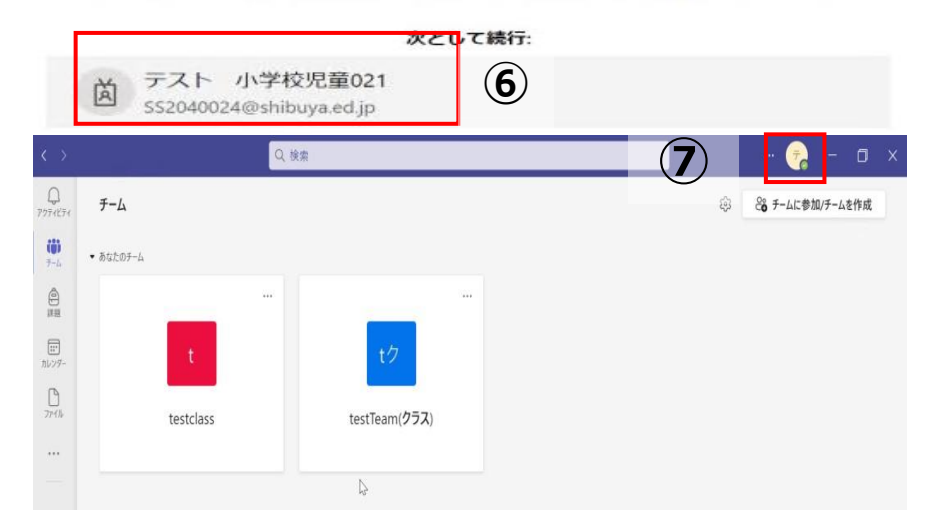

- **⑤ デスクトップ上のTeamsアイコンをダブルクリックし、起 動します。**
- **⑥ サインインするアカウントを選択します。**
- **⑦ 右上のアイコンを見てサインインされたことを確認します。**

以上の手順で解消しない場合はサービスデスクへご連絡ください。

<span id="page-23-0"></span>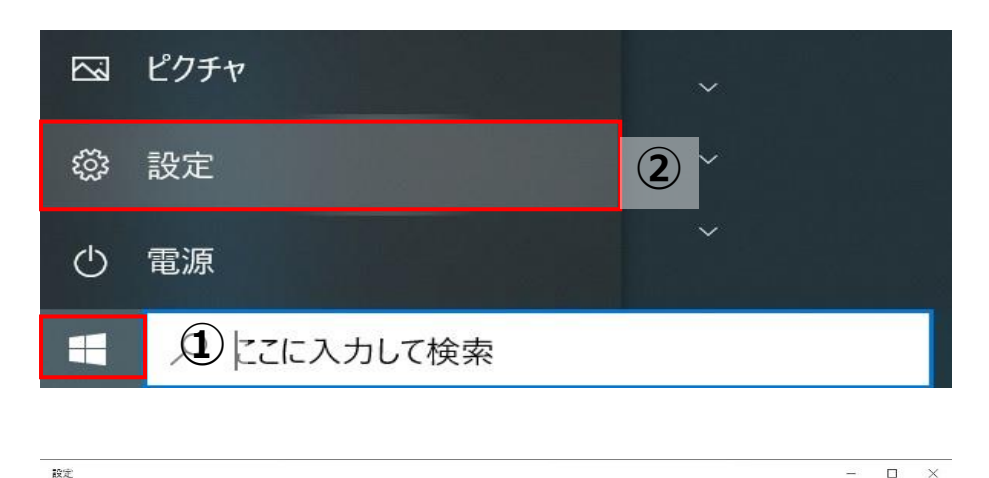

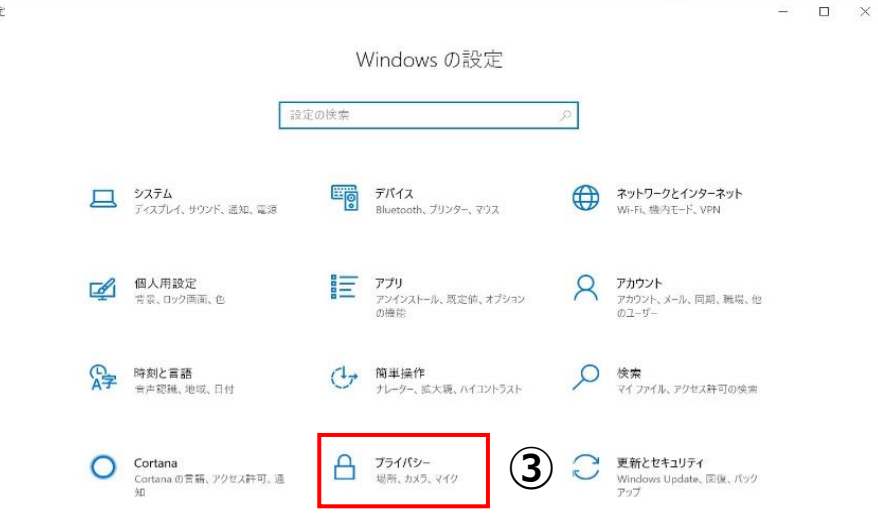

- **画面左下のWindowsマーク[ ]をクリックします。**
- **「設定」をクリックします。**
- **「プライバシー」をクリックします。**

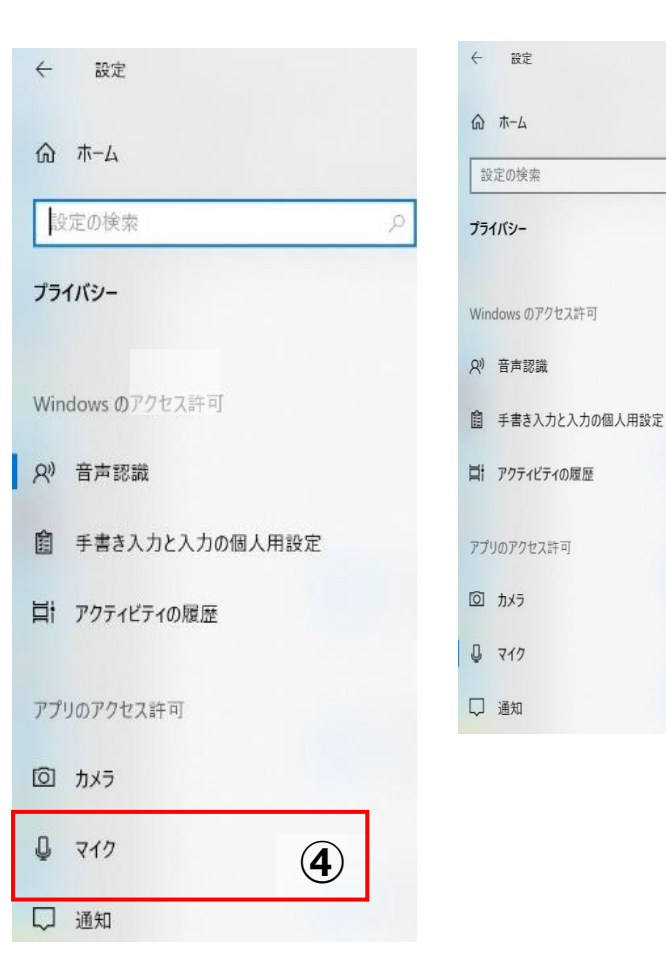

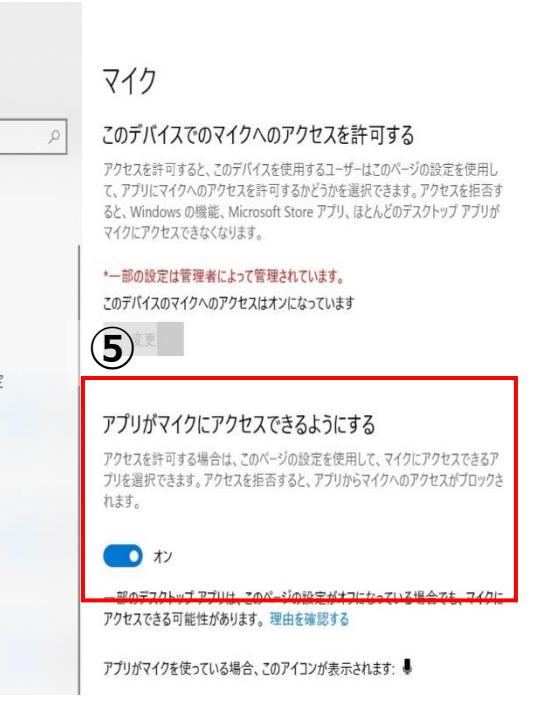

- **「マイク」をクリックします。**
- **「アプリがマイクにアクセスできるようにする」を「ON」に します。**

#### **「設定」を閉じます。**

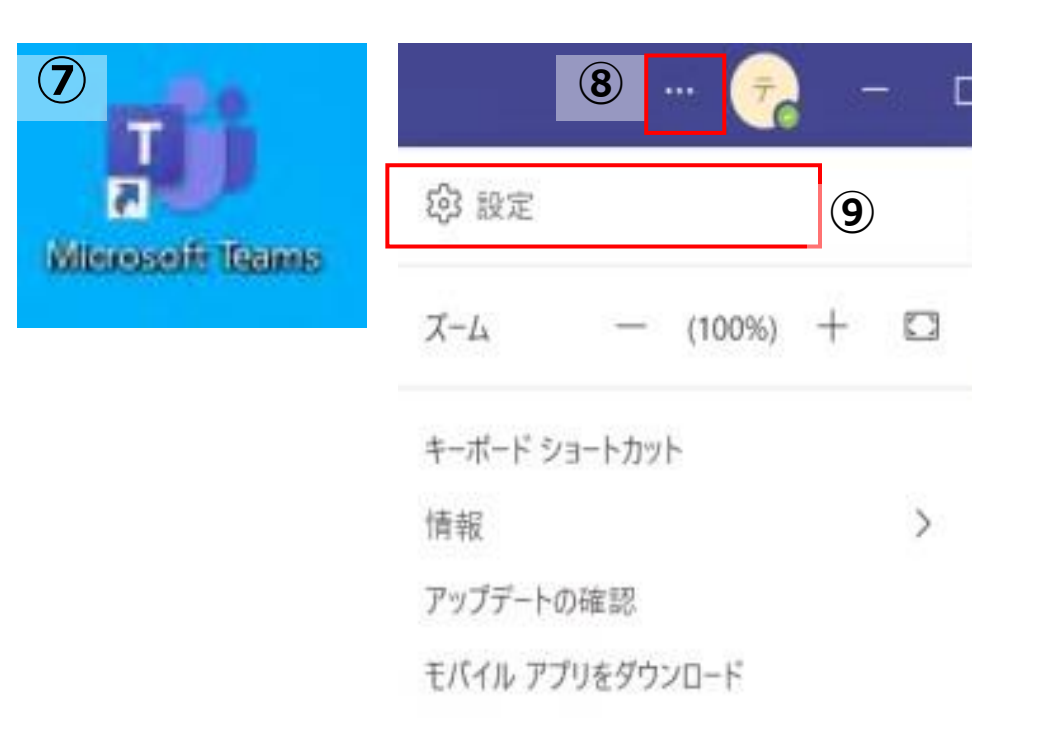

- **デスクトップ上のTeamsアイコンをダブルクリックし、起動 します。**
- **右上のプロフィール横にある…ボタン[ ]をクリックし ます。**
- **「設定」をクリックします。**

 $\times$ 

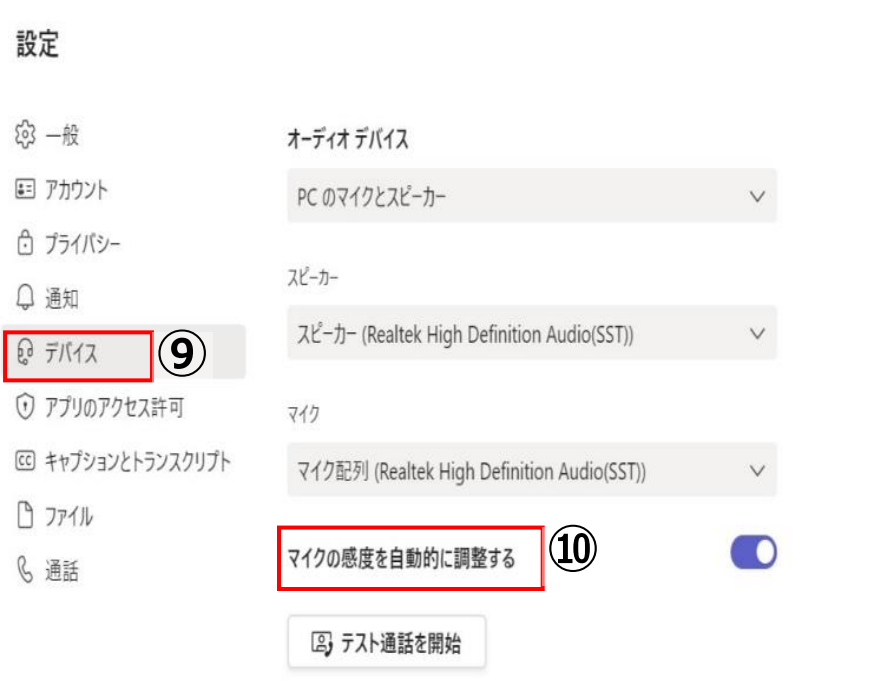

- **⑨ 「デバイス」をクリックします。**
- **⑩ 「テスト通話を開始」で通話テストとカメラテストをします。**

**※テスト通話の流れ (A) Teamsアプリが通話画面に切り替わります。**

- **(B) 自動的にカメラを起動し、スピーカーからガイダンスの音 声が流れます。**
- **(C) マイクを使って自分の声を録音すると、3秒ほどで録音 が終了されます。**
- **(D) 録音完了後、スピーカーから録音した声が流れ、その後 通信が切断されます。**

以上の手順で解消しない場合はサービスデスクへご連絡ください。